# **Windows®**

QT5-0135-V01 XXXXXXX ©CANON INC.2006 PRINTED IN JAPAN

# **かんたんスタートガイド**

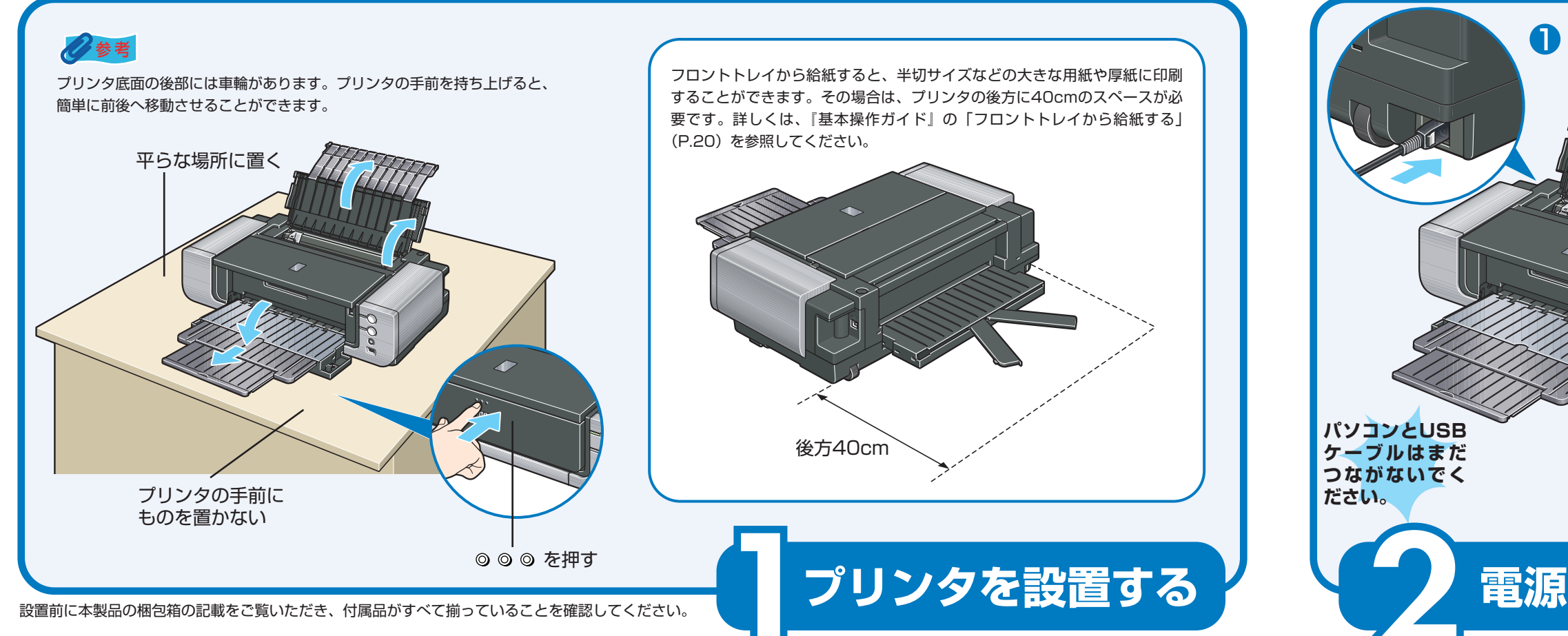

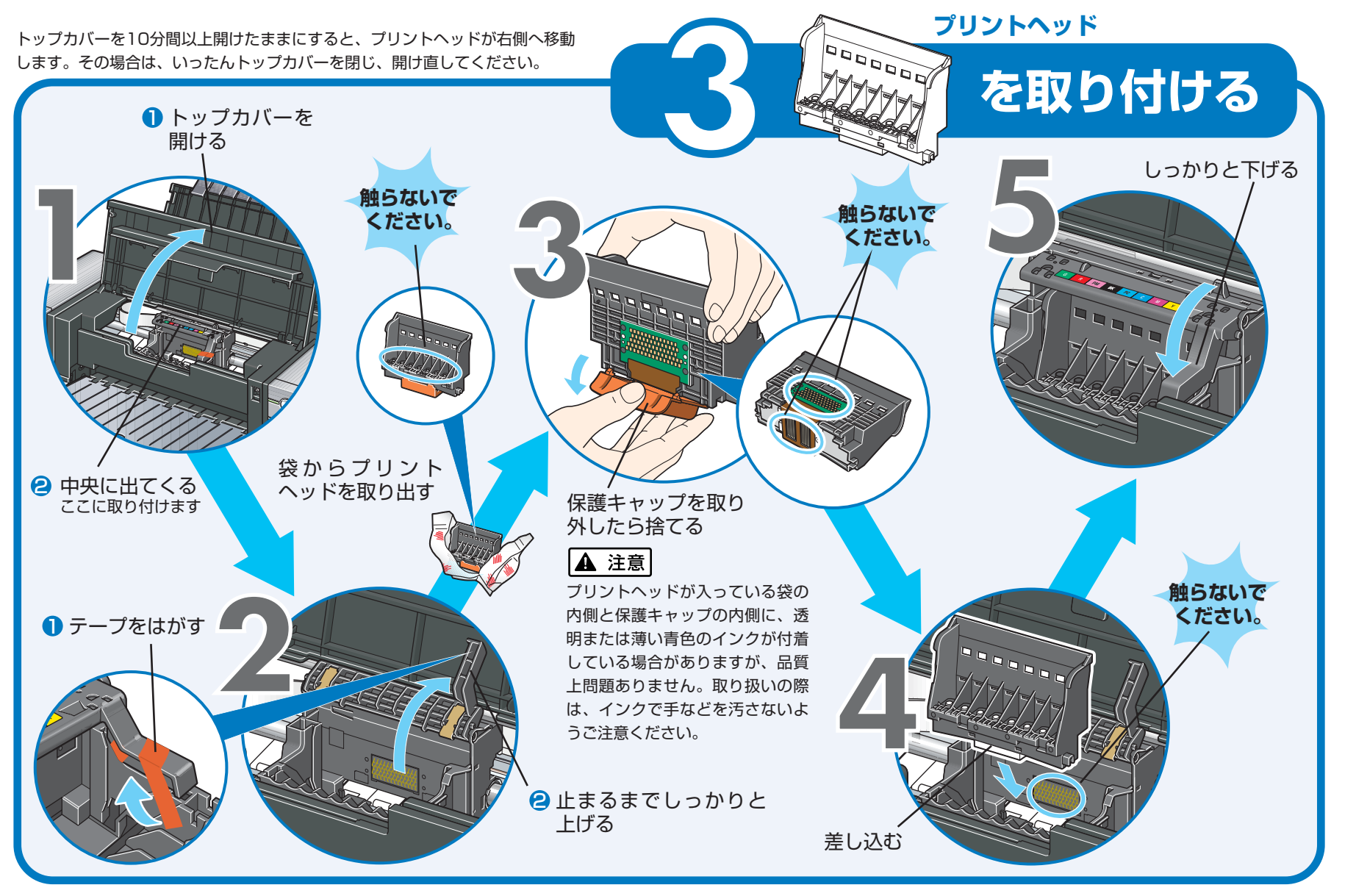

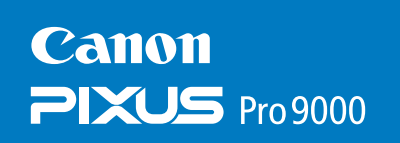

# **最初に必ずお読みください**

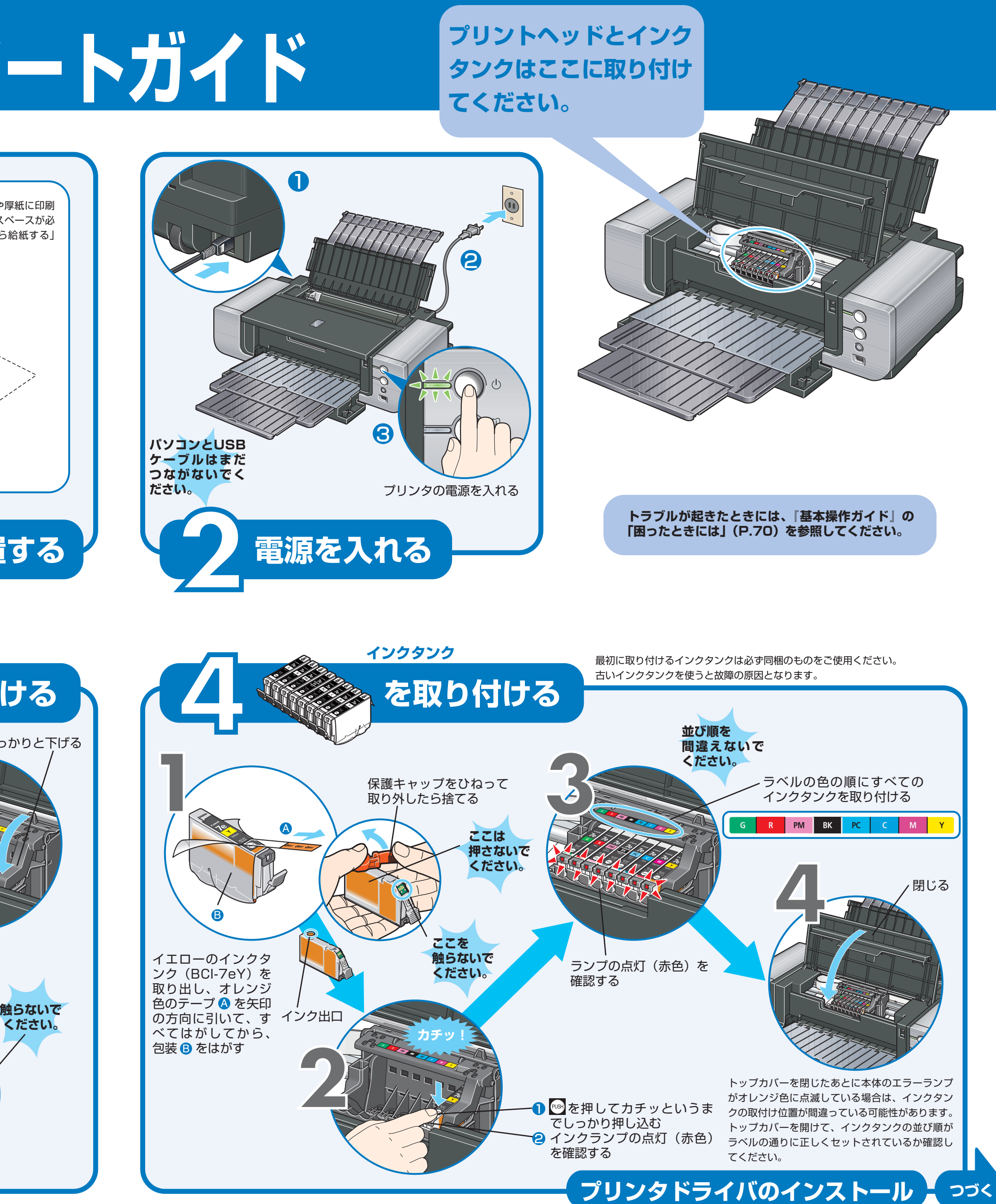

# **14[インストールが完了しました]の画面が表示された ら、[終了] をクリックする**

# **プリンタを使う準備をする**

本紙では、Windows XP Service Pack 2 セキュリティ強化機能搭載の画面で説明しています。Windows 2000、Windows Me、Windows 98の場合も同様の手順です。

おきをダブルクリックすると、「プリンタの設定」や「困った ときには」などの情報が表示されます。プリンタの設定を確 認・変更したい場合や、プリンタの操作に困ったときにお使い ください。

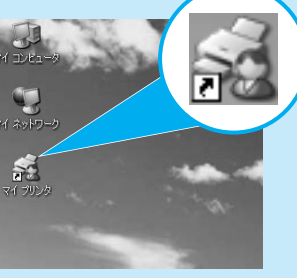

フロントトレイへの用紙のセット方法は、『基本操作ガイド』 の「フロントトレイから給紙する」(P.20)を参照してくださ  $L_{\alpha}$ 

# **これでプリンタの準備が完了しました。**

印刷のしかたについては『基本操作ガイド』を参照してください。

# **13[インストール結果]の画面が表示されたら[次へ] をクリックする**

[再起動]ボタンが表示された場合は、[すぐにパソコンを再起動 する]にチェックマークがついていることを確認して、[再起動] ボタンをクリックしてください。

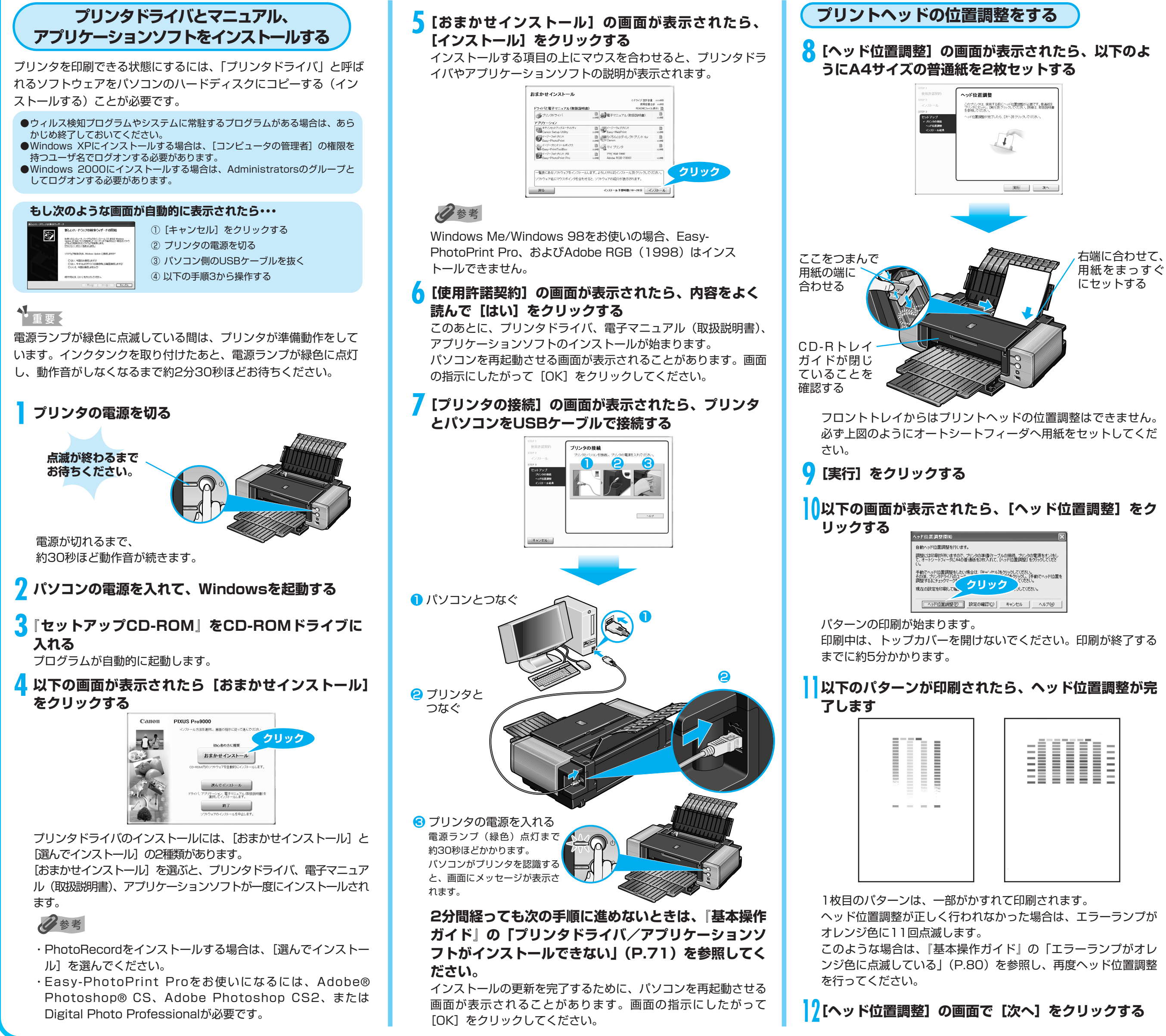

- 
- 

# **CANON iMAGE GATEWAY会員登録(入会金・ 年会費無料)**

会員登録や本製品の情報が登録できる案内画面が表示されます。 画面の内容をお読みください。

# **マイ プリンタ**

## **フロント給紙**

このプリンタでは、上部のオートシートフィーダ以外に、前面 のフロントトレイにも用紙をセットすることができます。半切 サイズなどの大きな用紙や厚紙に印刷する場合は、フロントト レイをお使いください。

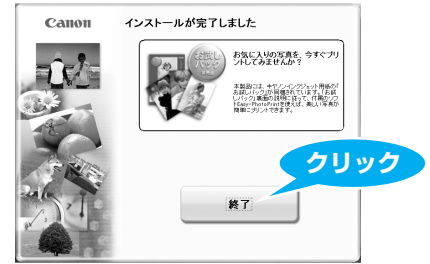

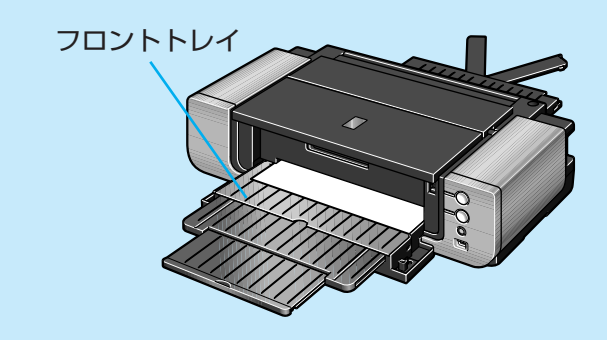